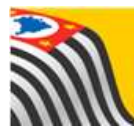

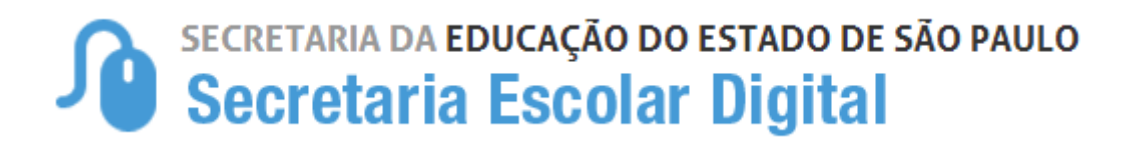

# Dados do Profissional Escolar em Sala de Aula

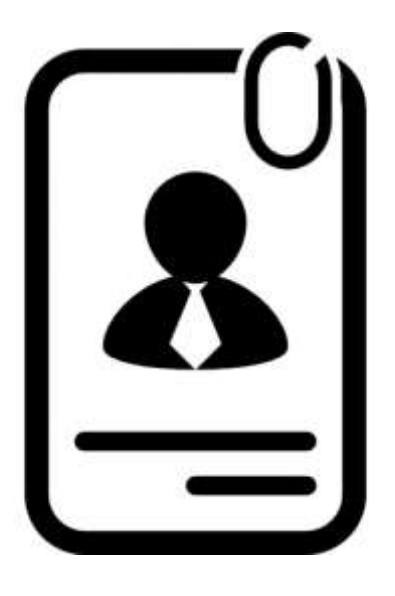

**Versão: 2018.05.24**

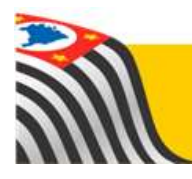

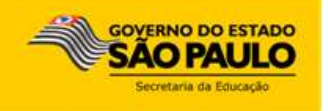

## Sumário

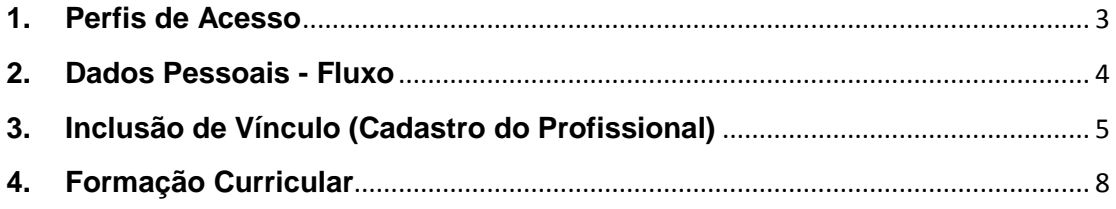

## <span id="page-2-0"></span>**1. Perfis de Acesso**

Esta seção está disponível para os seguintes perfis:

#### **Escola:**

- Diretor de Escola
- Vice-Diretor de Escola
- GOE
- Agente de Organização Escolar

## **Diretoria de Ensino:**

- CIE Diretor
- $\bullet$  CIE
- $\bullet$  CIE NIT
- CIE NRM Diretor
- CIE NRM
- CRH
- CRH NFP
- CRH NAP
- Supervisor de Ensino
- Dirigente

#### <span id="page-3-0"></span>**2. Dados Pessoais - Fluxo**

## **Dados do Profissional Escolar em Sala de Aula:**

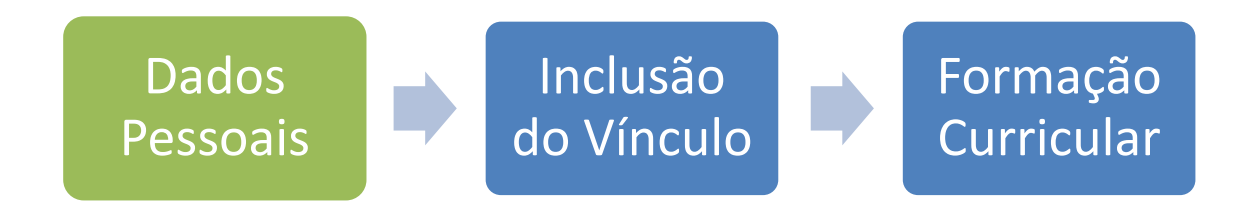

A inclusão dos Dados Pessoais do Profissional Escolar em Sala de Aula deverá ser realizada no PortalNet.

<span id="page-4-0"></span>**3. Inclusão de Vínculo (Cadastro do Profissional)**

## **Dados do Profissional Escolar em Sala de Aula:**

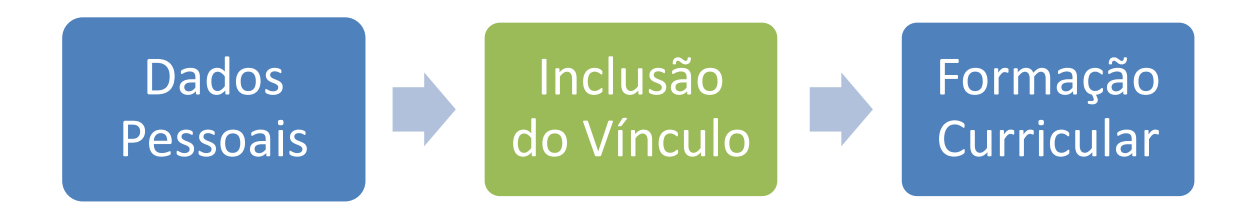

O item 3 se foca no Cadastro Funcional.

**Passo 1** - Acesse a plataforma SED por meio do link: [https://sed.educacao.sp.gov.br](https://sed.educacao.sp.gov.br/) com seu login composto pelo número do RG (rg000000000sp) e senha.

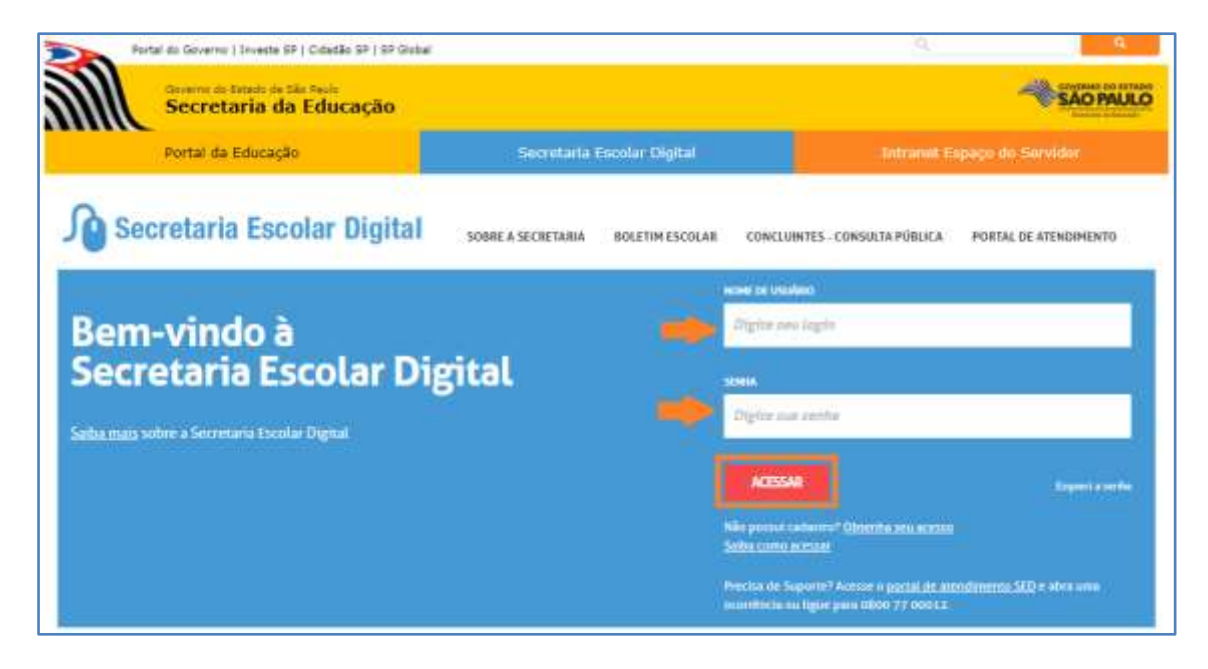

**Passo 2** – Clique no menu **Inclusão de Vínculo** > **Cadastro de Monitor/Auxiliar** ou digite "Cadastro de Monitor/Auxiliar" na barra de acesso rápido localizada no canto superior esquerdo da tela para achar o menu rapidamente.

**Passo 3 –** Após atualizar os dados pessoais do funcionário, digite o CPF do servidor que deseja vincular e clique em **Adicionar Vínculo**.

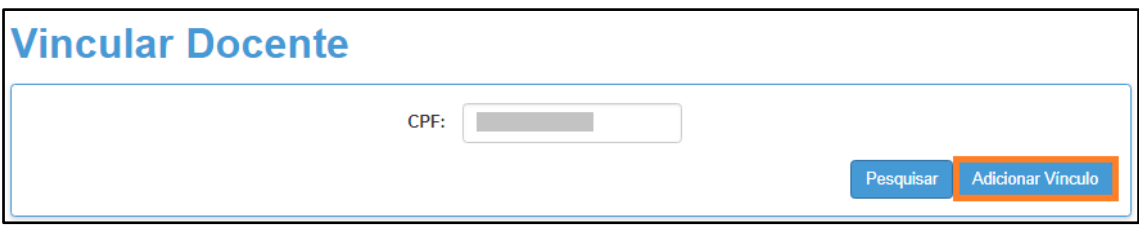

**Passo 4 –** Selecione o cargo do funcionário.

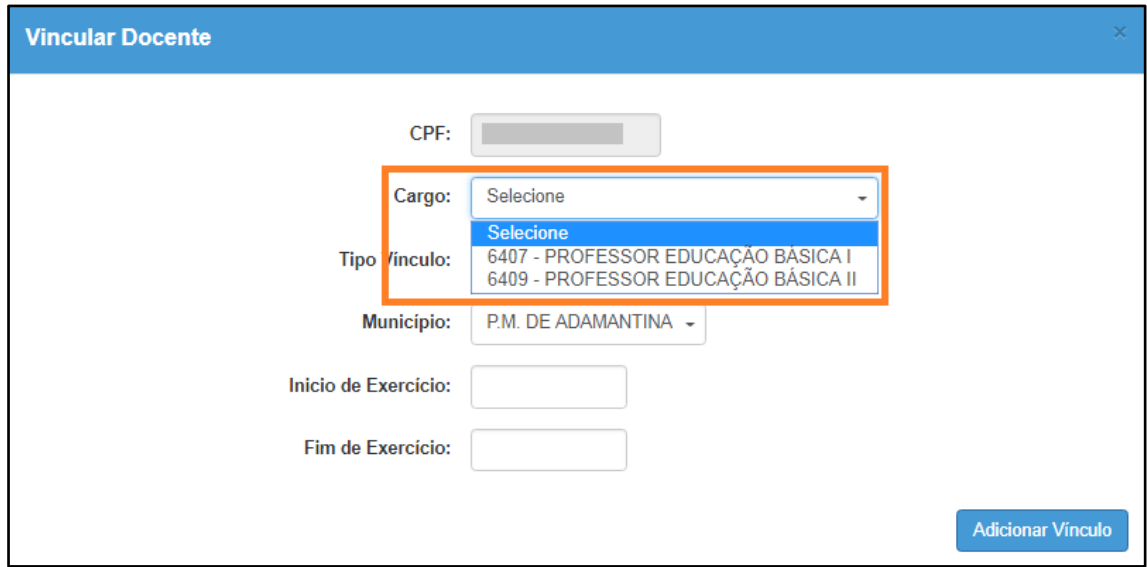

## **Importante:**

**Auxiliar -** Utilizar para profissionais do Mais Educação **Monitor -** Utilizar para monitor de Atividades Complementares.

**Passo 5 –** Selecione o tipo de vínculo.

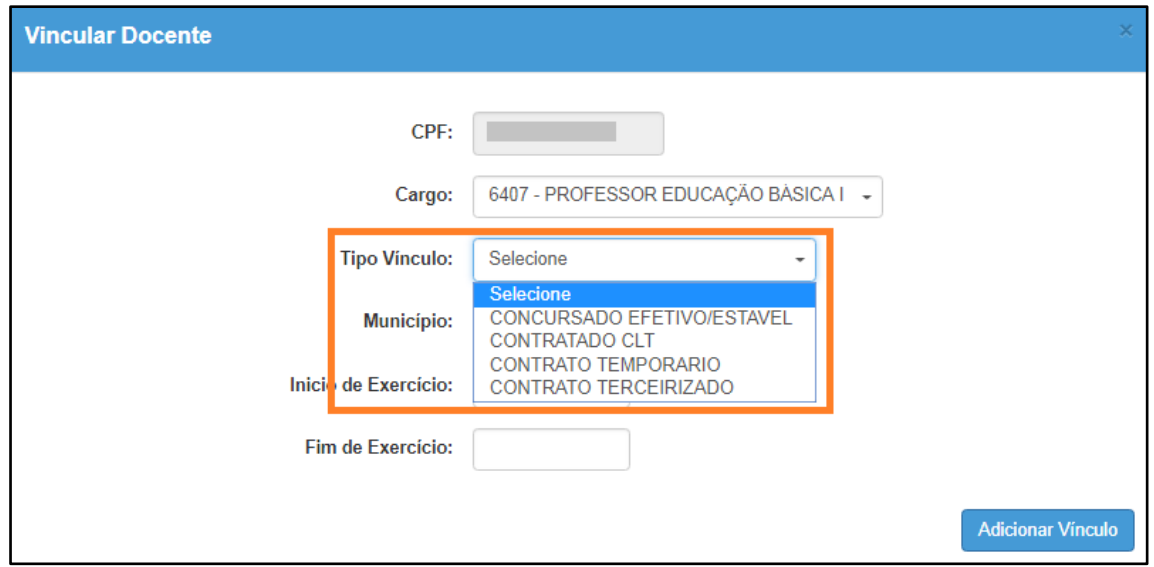

**Passo 6 –** Selecione a Diretoria e a escola. Digite o início do exercício do docente e clique em **Adicionar Vínculo.** Não é necessário digitar o fim do exercício. Essa data deve ser preenchida somente quando o docente não possuir mais vínculo com a rede de ensino/escola.

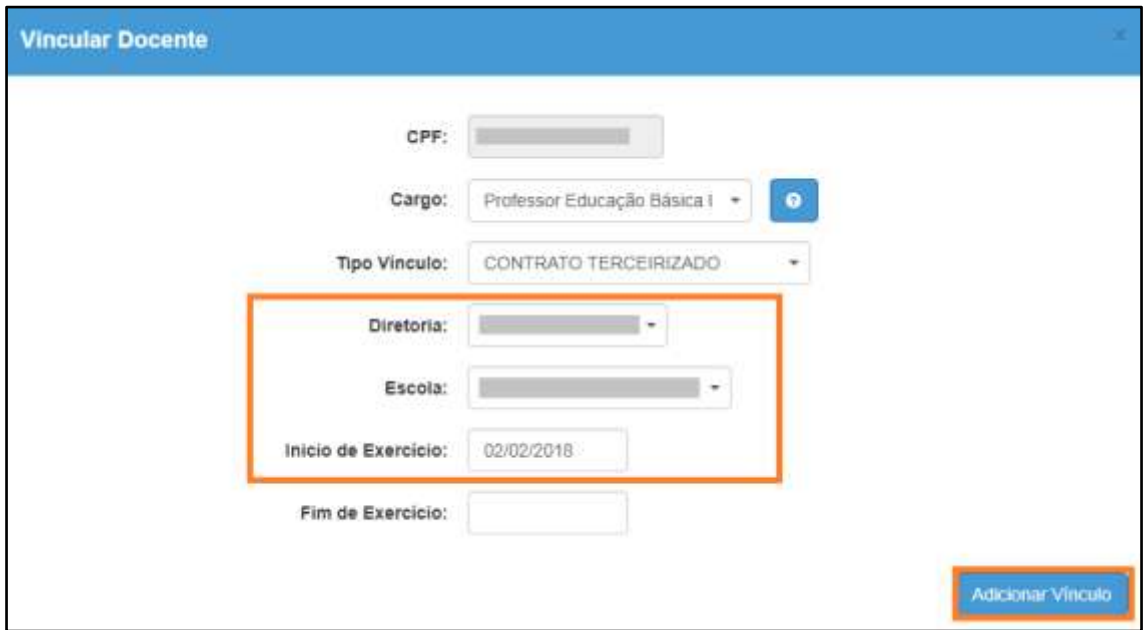

Pronto! Será exibida uma mensagem de confirmação.

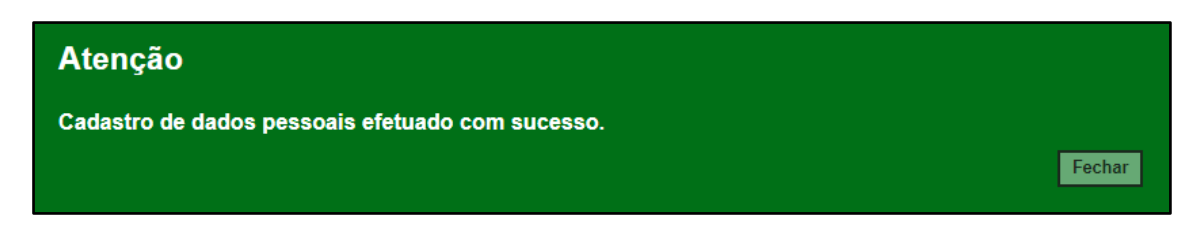

## <span id="page-7-0"></span>**4. Formação Curricular**

## **Dados do Profissional Escolar em Sala de Aula:**

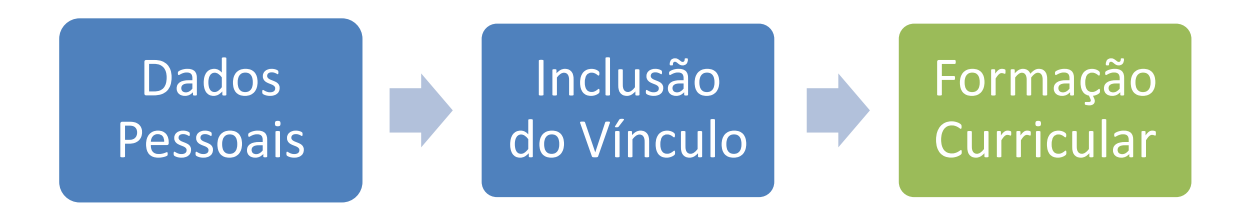

O item 4 se foca no Cadastro da Formação Curricular

**Passo 1** - Acesse a plataforma SED por meio do link: [https://sed.educacao.sp.gov.br](https://sed.educacao.sp.gov.br/) com seu login composto pelo número do RG (rg000000000sp) e senha.

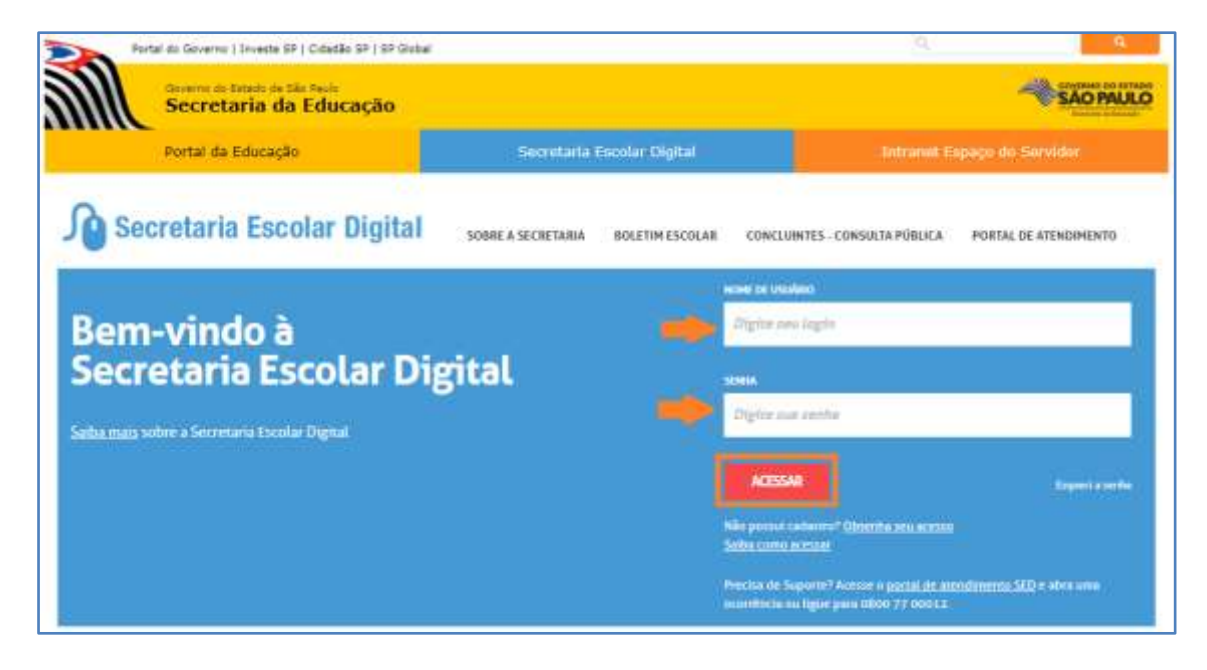

**Passo 2** – Clique no menu **Formação Curricular** > **Formação Curricular (vide imagem A)** ou digite "Formação Curricular" na barra de acesso rápido localizada no canto superior esquerdo da tela para achar o menu rapidamente **(vide imagem B).**

#### **Imagem A**

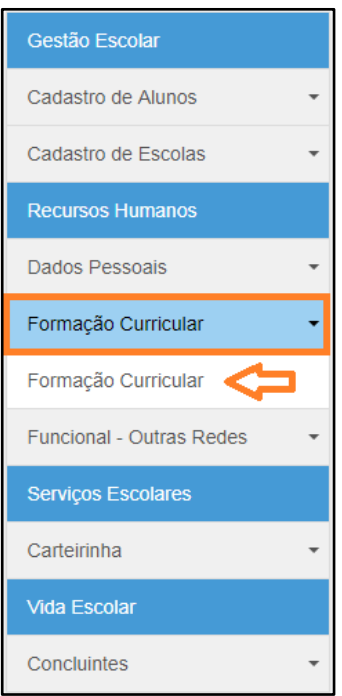

**Imagem B**

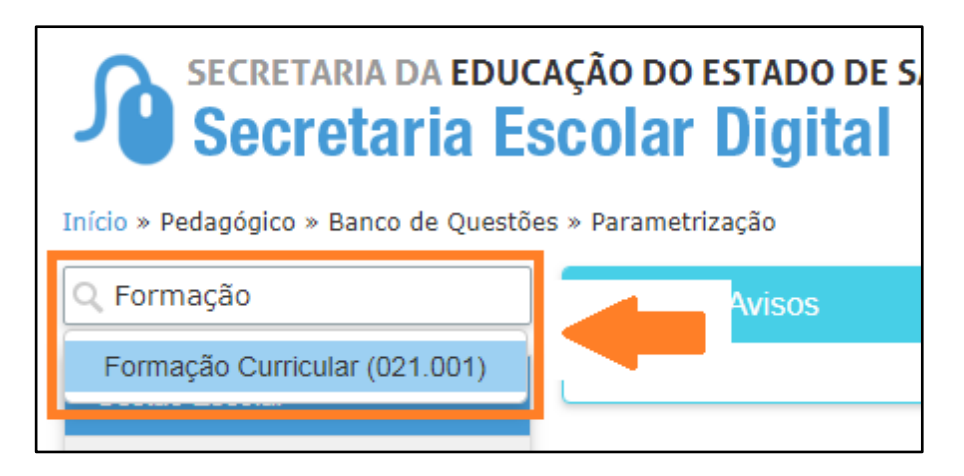

**Passo 3 –** Selecione a escola, digite o CPF e clique em **Pesquisar**.

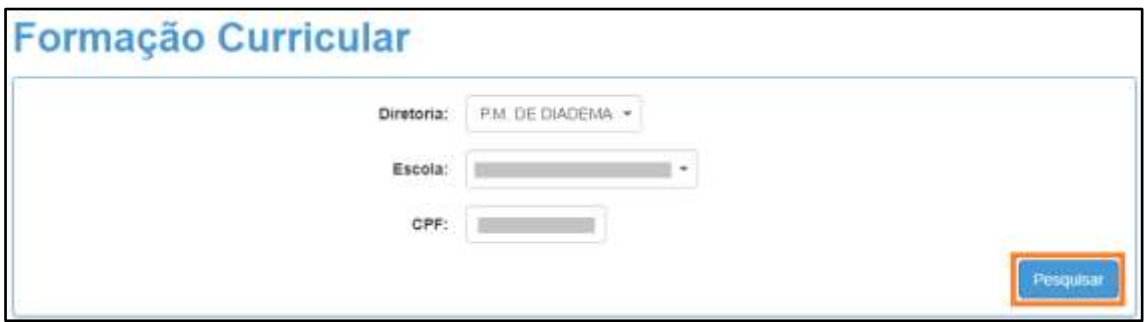

**Passo 4 –** Será exibida uma mensagem alertando que o funcionário deve ser cadastrado e vinculado a uma Escola/Diretoria. Caso já tenha efetuado esses procedimentos, feche a mensagem de alerta e clique na **lupa**.

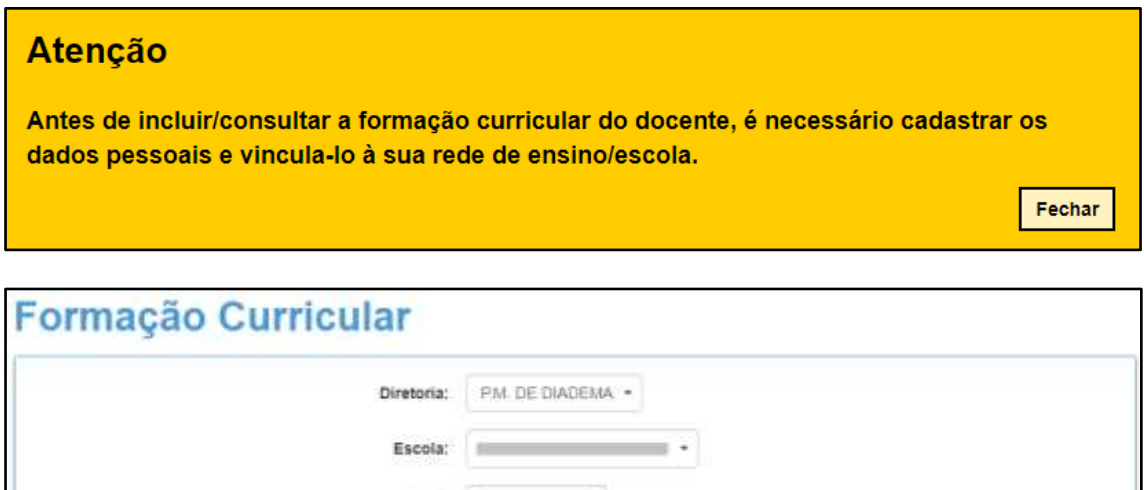

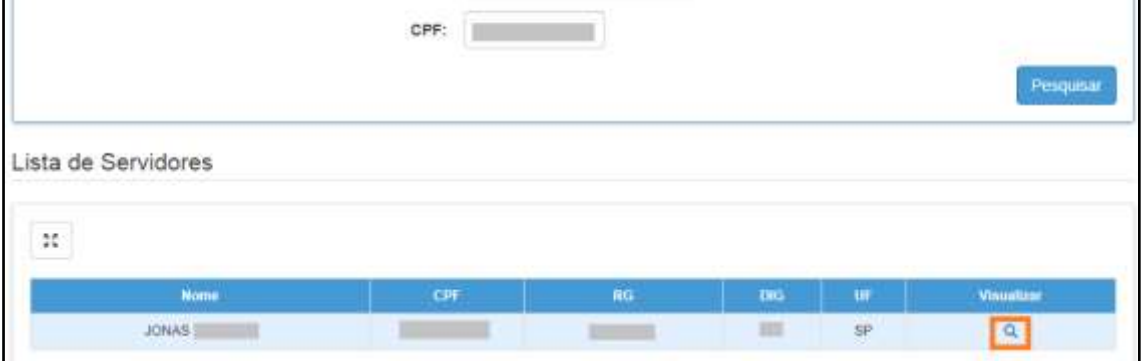

#### **Passo 5 –** No final da tela clique em **Novo Curso**.

**Importante:** Os campos obrigatórios são: instituição, curso e data de conclusão.

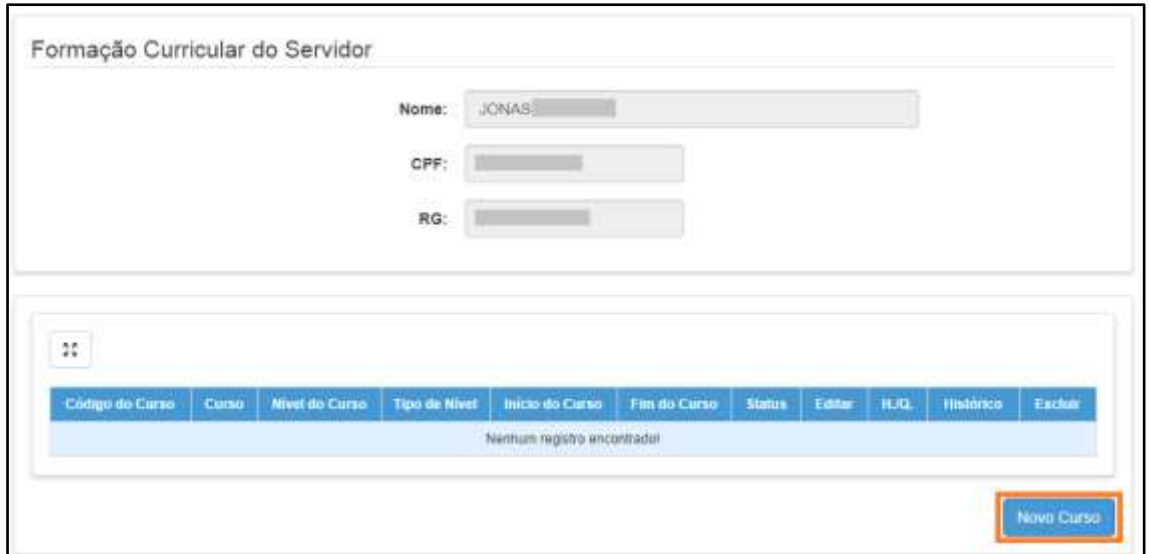

**Passo 6 –** Digite o código do curso ou clique em **Localizar** para pesquisa-lo.

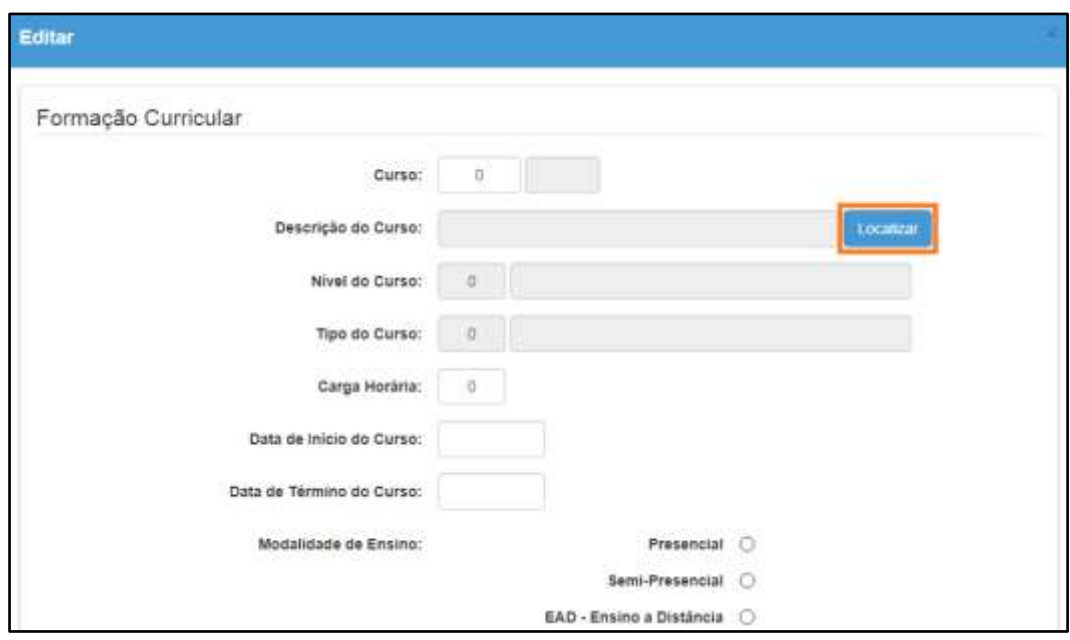

**Passo 7 –** Digite o nome do curso e clique em **Pesquisar**.

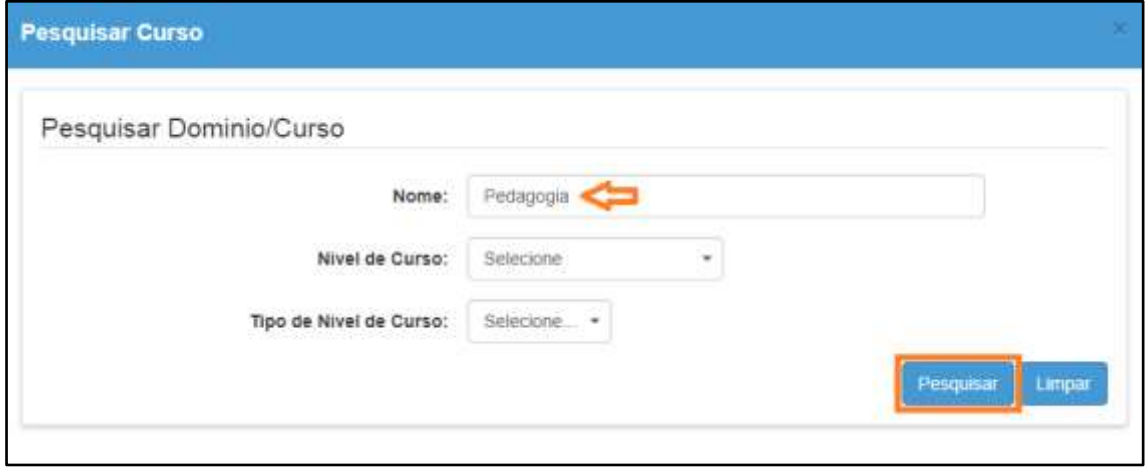

**Passo 8 –** Serão exibidos todos os cursos, clique em **Selecionar** (ícone lupa) ao lado do curso que deseja cadastrar.

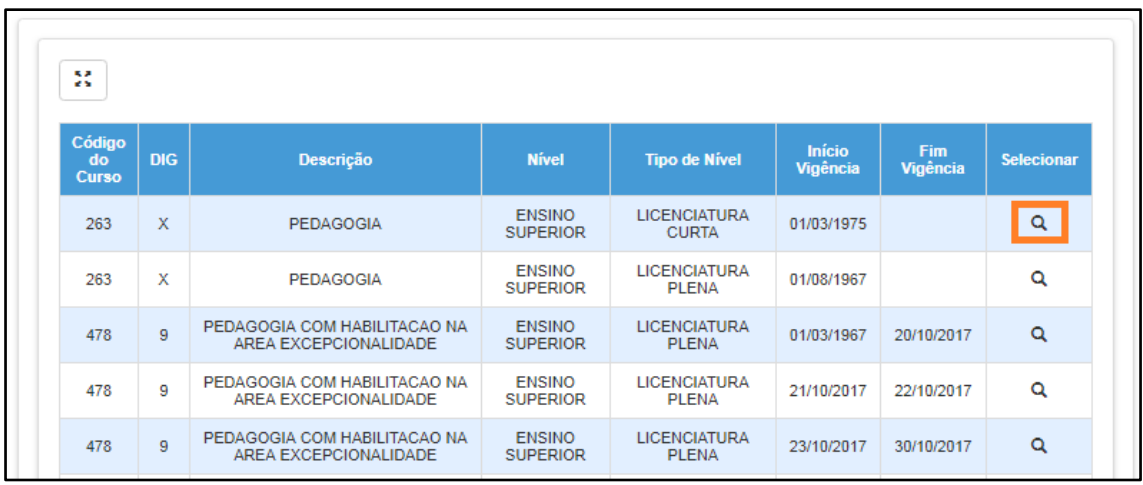

**Passo 9 –** Os campos serão preenchidos com as informações do curso. Digite a data início e fim do curso. Selecione a modalidade e digite o código da Instituição de Ensino ou clique em **Localizar** para pesquisar o código.

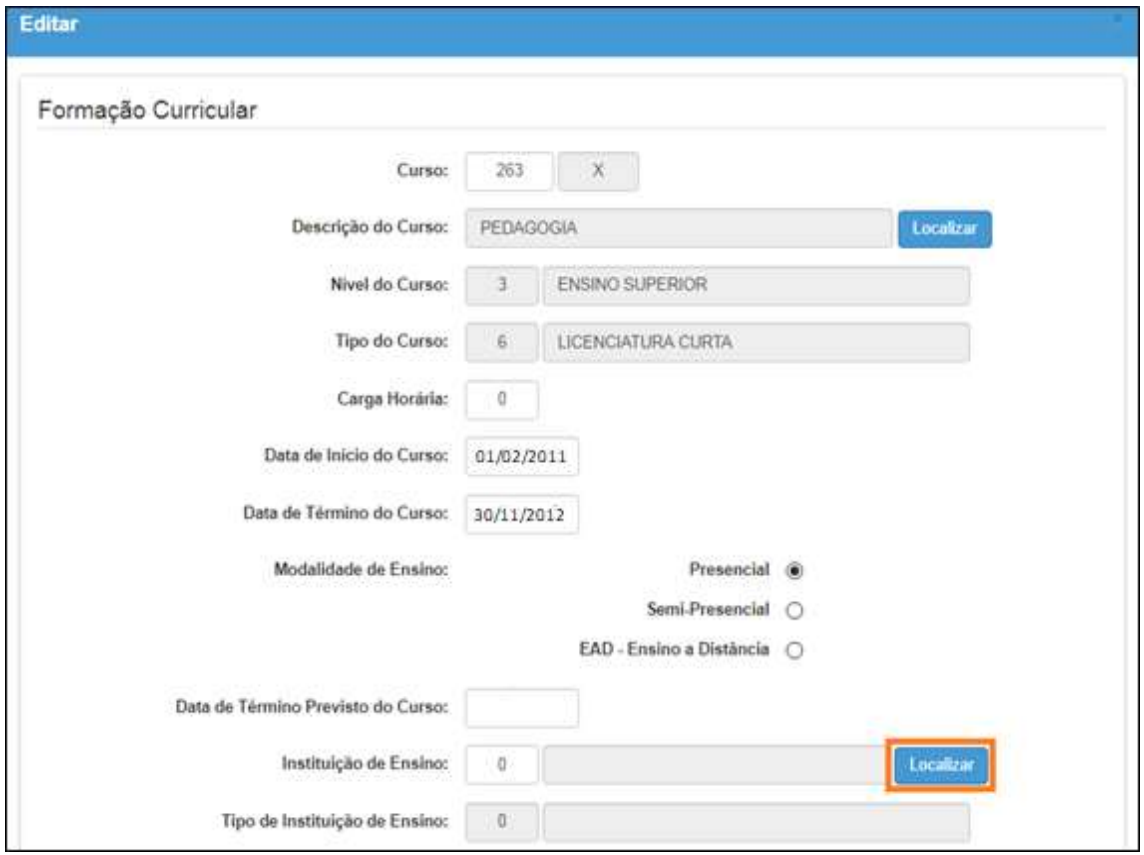

**Passo 10 –** Digite o nome da instituição, a siga ou o campus e clique em **Pesquisar**.

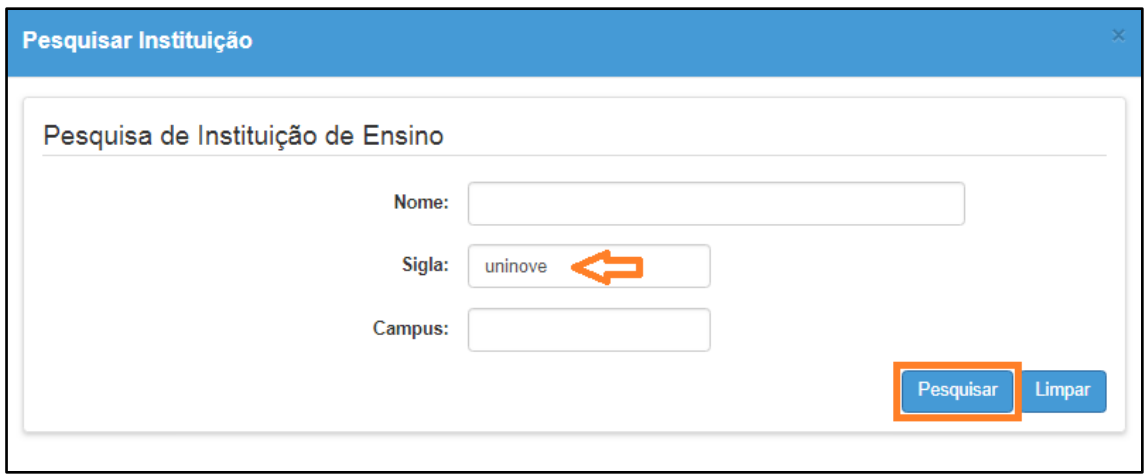

**Passo 11 –** Serão listadas todas as instituições existentes com o nome digitado. Clique em **Selecionar** (ícone lupa) ao lado da instituição que deseja cadastrar.

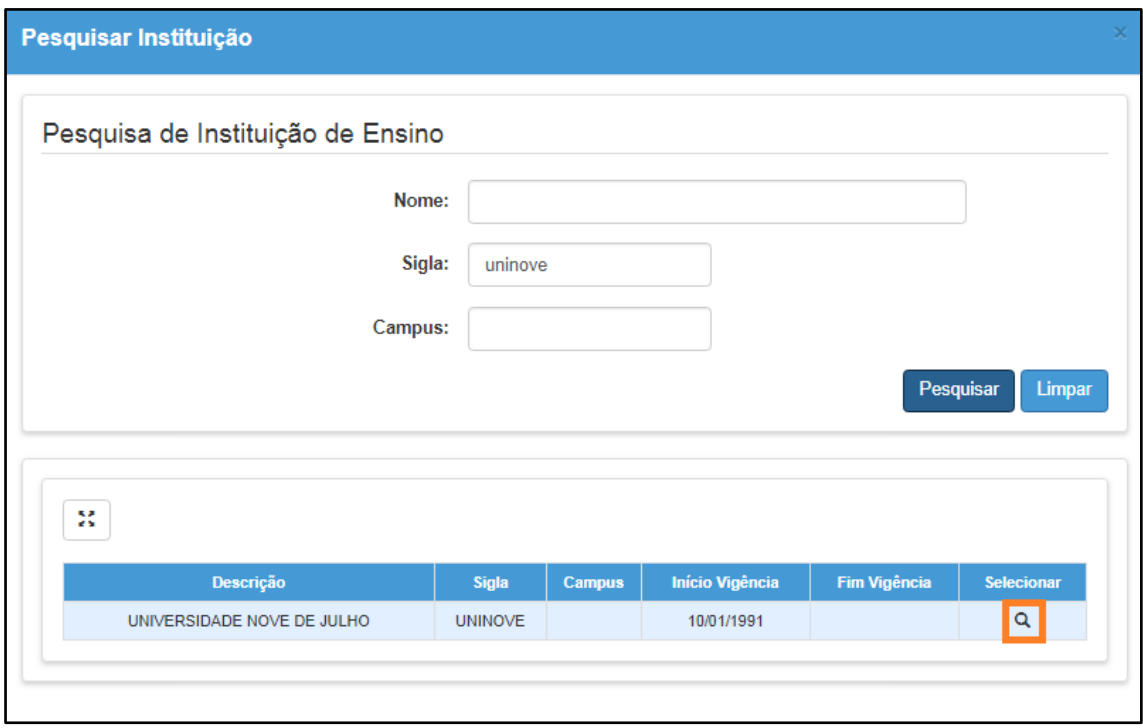

**Passo 12 –** Os campos serão preenchidos com as informações da Instituição. Os demais campos, indicados abaixo, são de preenchimento opcional. Clique em **Confirmar** para gravar os dados.

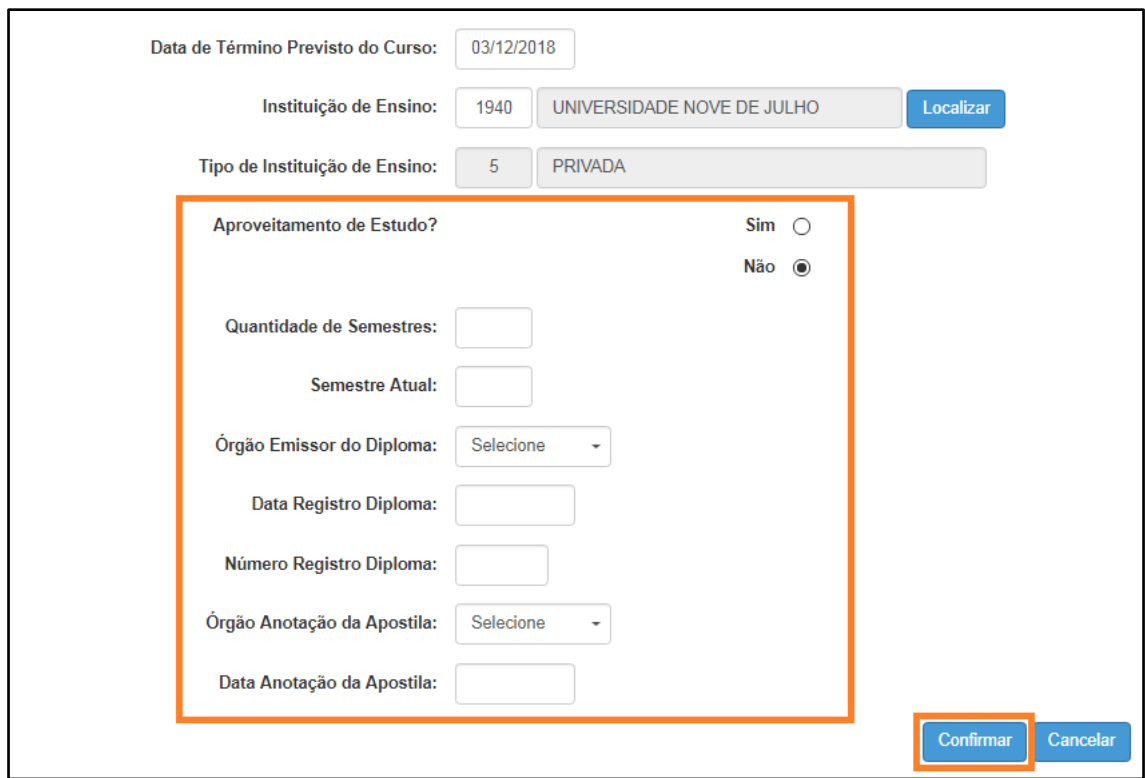

Será exibida uma mensagem de confirmação.

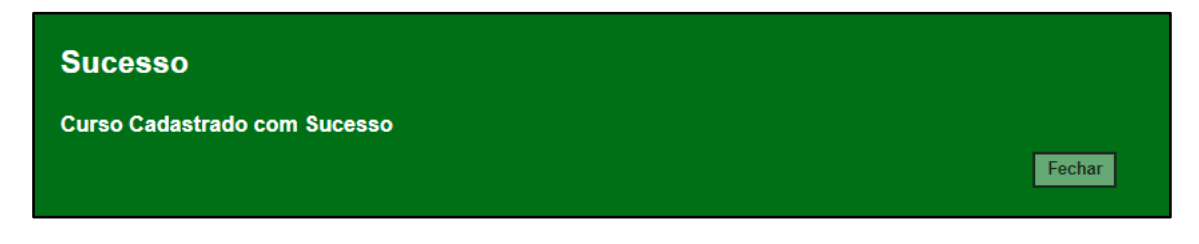

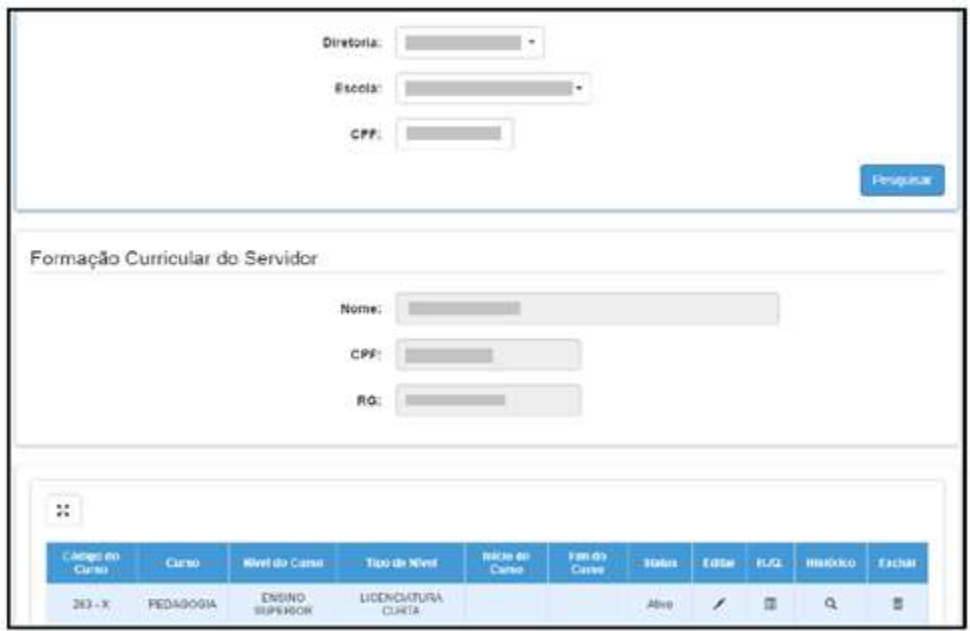

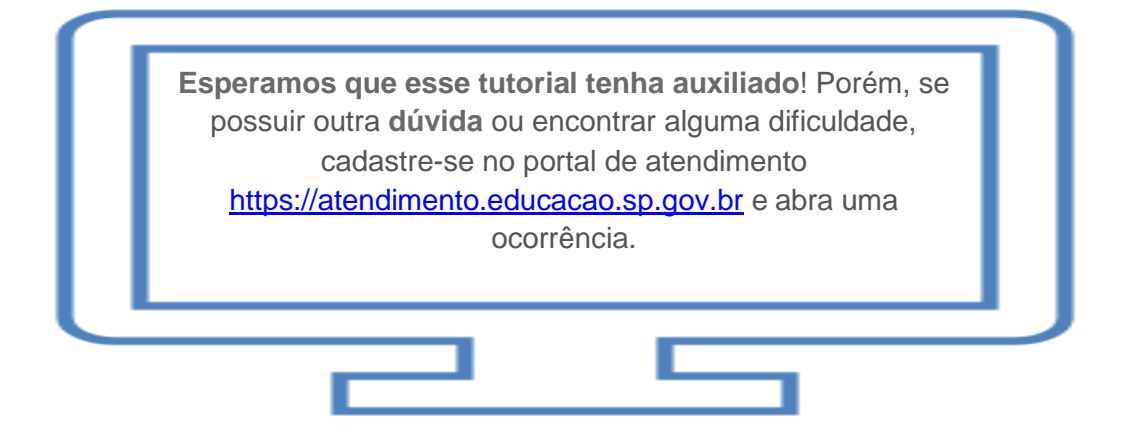